# **Рабочее место кассира Для ККТ на базе платформы УМКА**

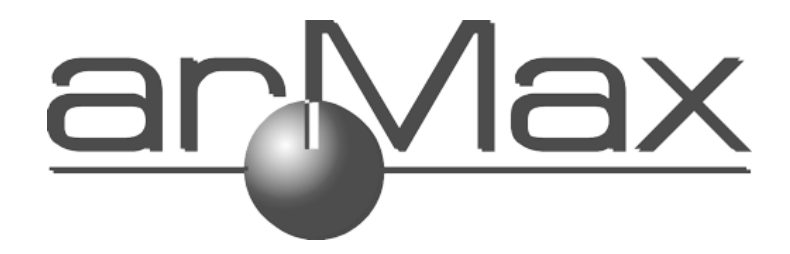

Программа UMKA Lite РМК предназначена для работы с ККТ, использующими протокол УМКА.

Программное обеспечение UmkaLite\_РМК гарантированно работает со следующими моделями ККМ:

-MB Solution-F (Комбайн);

-АТОЛ FPrint-22ПТК, АТОЛ 77Ф, АТОЛ 30Ф (версии прошивок 7824 и 7942);

-ШТРИХ-ЛАЙТ-01Ф;

-Все ККМ на базе платформы УмКА

#### **Лицензии**

Весь описанный далее функционал представлен только на РМК с активированной лицензией. Внешний вид окон приложения, приведѐнный в дальнейшем описании, может отличаться от окон РМК, установленной на вашем компьютере.

#### *Первичная активация*

При первом запуске понадобится ввести лицензию на работу с РМК. Введите лицензию в поле Активационный ключ и нажмите кнопку «Активировать лицензию». В случае неверного ввода лицензии появится сообщение о том, что ключ неверный.

Если всѐ введено верно, появится окно выбора ККТ для работы (если в лицензии разрешено несколько ККТ) или окно настройки ККТ (если в лицензии разрешена одна ККТ Атол или Штрих) или окно регистрации на umka365 (для всех ККТ на базе Умка).

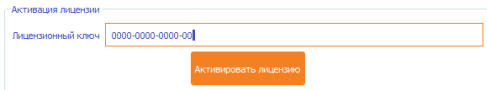

#### *Изменение лицензии*

Для изменения лицензии необходимо:

1. Войти в приложение UmkaLite\_РМК, используя логин и пароль пользователя с соответствующими правами;

! Изменить лицензию может только пользователь, который имеет соответствующие права.

● В случае если ККТ не зарегистрирована на Umka365.ru, по умолчанию доступ к управлению лицензией есть у пользователей с ролями «Администратор» (СИС.АДМИН) и «Техник» (АДМИН). Более подробно про роли и права описано в документации «Рабочее место кассира для ККТ на базе платформы УМКА» в разделе Кассиры

● В случае если ККТ зарегистрирована на торговом процессинге, управление пользователями (кассирами) и их правами осуществляется из личного кабинета на Umka365.ru. Доступ к управлению лицензией имеют только те пользователи, у которых есть права доступа к настройкам (установлена «галочка» напротив пункта Настройки). Более подробно про настройки прав доступа пользователей из ЛК Umka365.ru описано Работа с кабинетом UMKA365.RU в разделе Кассиры.

2. Перейти в раздел «Сервис», подраздел «Umka365.ru», выбрать «Изменить лицензию», как представлено на рисунке

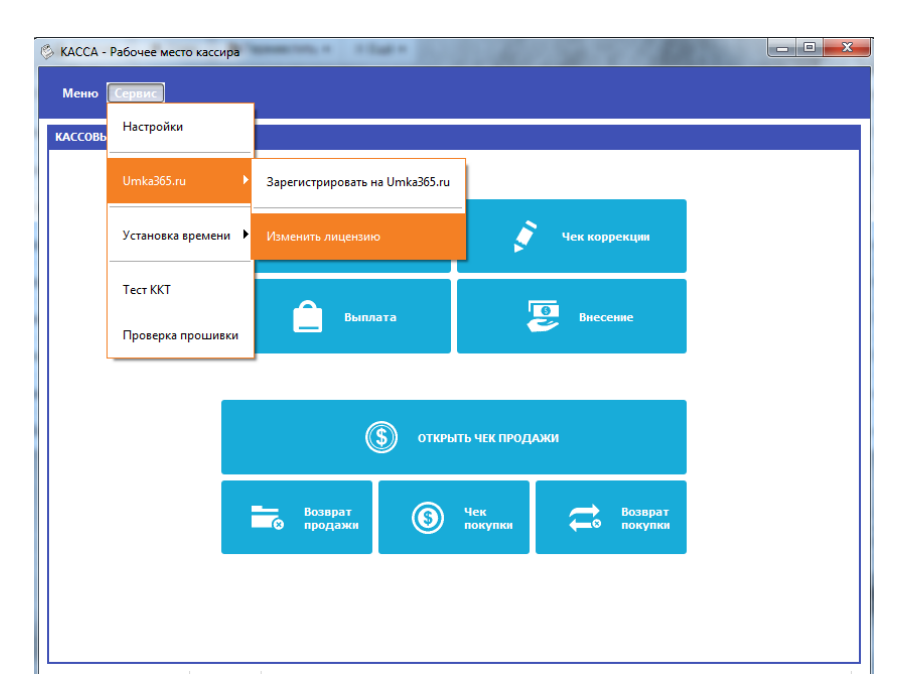

3. На вопрос «Продолжить?» (см. рис. ниже) нажмите «Да».

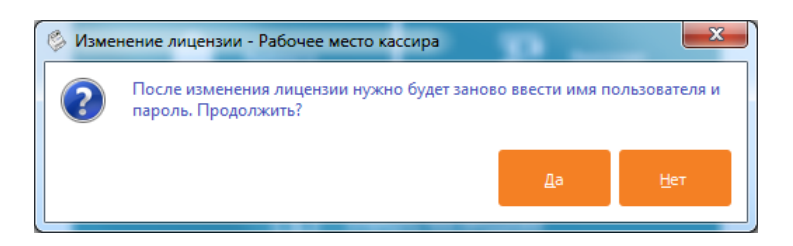

4. Откроется окно «Активация лицензии». В поле «Лицензионный ключ» ввести полученный ключ и нажать кнопку «Активировать лицензию».

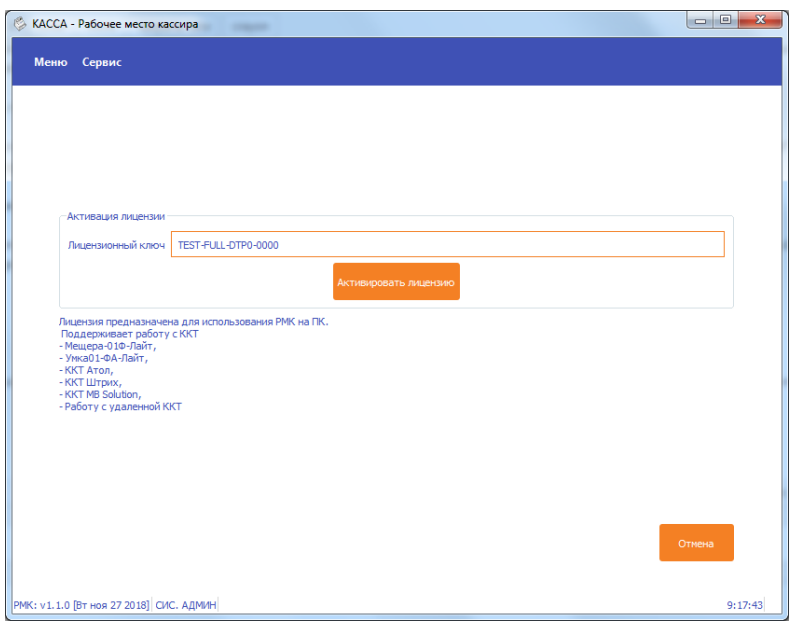

5. В случае неверного ввода лицензии появится сообщение о том, что ключ неверный.

### **Старт программы.**

Для запуска рабочего места запустите UMKALite\_PMK.

*Внимание: если вы собираетесь работать с подключенной к вашему компьютеру ККТ, то с начала запустите UMKALite\_install, затем UMKALite\_Run и только после этого UMKALite\_PMK.*

*Шаг 1 – Выбор режима работы*

После старта выберите, с какой ККТ вы будете работать

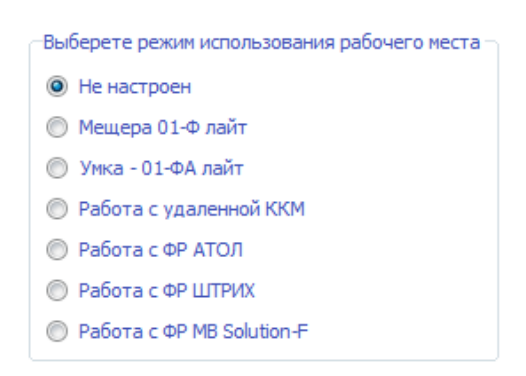

Выбор текущей конфигурации

- Мещера 01-Ф Лайт работа с ККТ Мещера-01-Ф версия Лайт, подключенной к этому компьютеру
- УМКА-01-ФА Лайт работа с ККТ Умка-01-ФА версия Лайт, подключенной к этому компьютеру
- Работа с удалѐнной ККМ работа с ККТ, не подключенной непосредственно к этому компьютеру, но имеющей выход в интернет и находящейся с компьютером, на котором запущено РМК, в одной подсети (например, УМКА-01-ФА в версии Стандарт с подключением по Ethernet)
- Работа с ФР Атол работа с АТОЛ FPrint-22 $\Pi$ TK, АТОЛ 77 $\Phi$ , АТОЛ 30Ф (версии прошивок 7824 и 7942);
- Работа с ФР ШТРИХ работа с ШТРИХ-ЛАЙТ-01Ф;
- Работа с ФР MB Solution-F работа с MB Solution-F.

#### *Шаг 2 – Регистрация в кабинете торгового процессинга*

Если вы являетесь пользователем кабинета торгового процессинга umka365.ru и хотите все чеки, оформляемые ККТ, видеть в кабинете процессига, вы можете зарегистрировать ККТ на umka365. Для этого установите галочку «Зарегистрировать ККТ на umka365», укажите логин и пароль для входа в кабинет торгового процессинга, затем нажмите кнопку «Зарегистрировать». После регистрации ККТ вы также сможете настраивать некоторые опции ККТ из кабинета umka365.

Регистрация рабочего места кассира в кабинете umka365 позволит получать из кабинета процессинга справочник товаров.

Внимание: работа зарегистрированной на umka365 ККТ разрешена только с зарегистрированного на umka365 рабочего места!

Обе регистрации не являются обязательными, работа с ККТ возможна и без них. Чтобы не выполнять никаких регистраций, просто нажмите Далее.

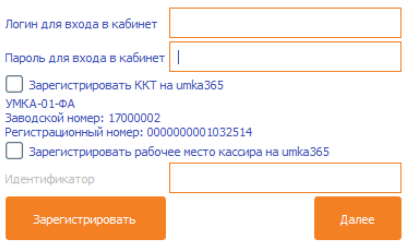

*Шаг 3 – вход в РМК*

Введите пароль кассира (кассиры от 1 до 99, по умолчанию номер кассира совпадает с паролем).

При этом кассиры с номерами **99, 98 – администраторы ККТ, им доступны все пункты меню ККТ.**

Кассиры с номерами **88-97 – техники, им доступны настройки ККТ.**

Кассиры с номерами **68-87 – старшие кассиры**. Им доступны все функции кассового режима, а также операции внесение, выплата, чеки коррекции и отчѐты по ККТ.

Кассиры с номерами **1-67 – обычные кассиры**, доступен только кассовый режим без операций внесение и выплата и без чеков коррекции.

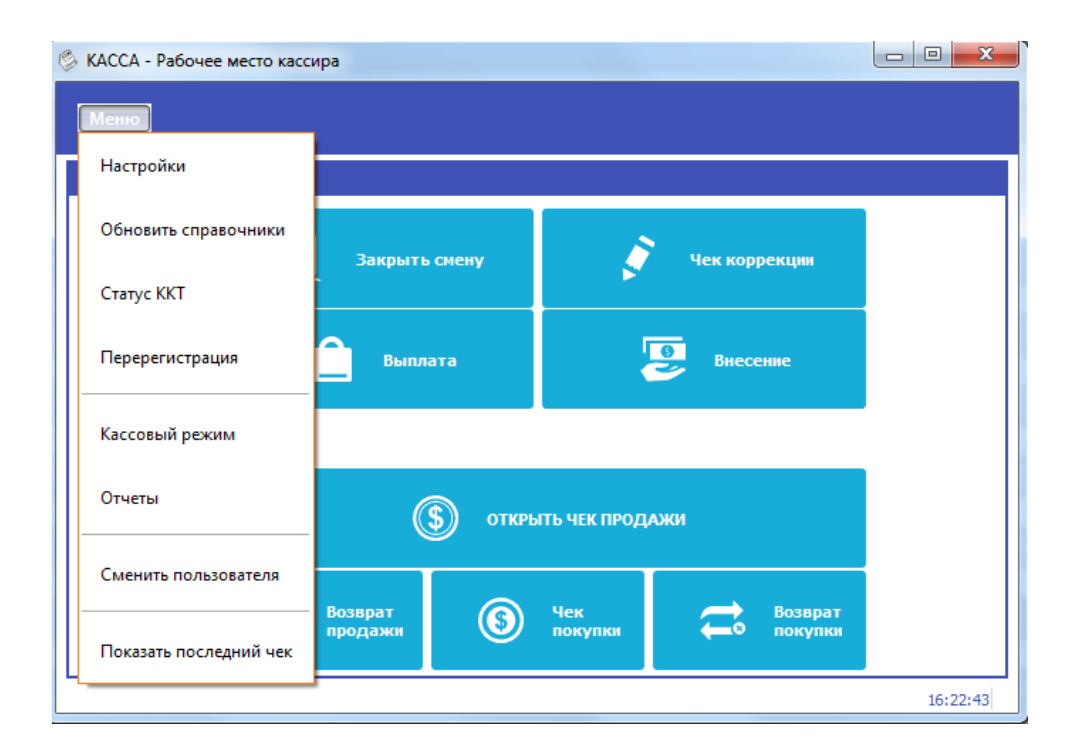

# **Кассовый режим**

Кассовый режим — основной режим работы ККТ. Кассовый режим доступен всем пользователям. По умолчанию на зарегистрированной исправной ККТ открывается окно Кассового режима.

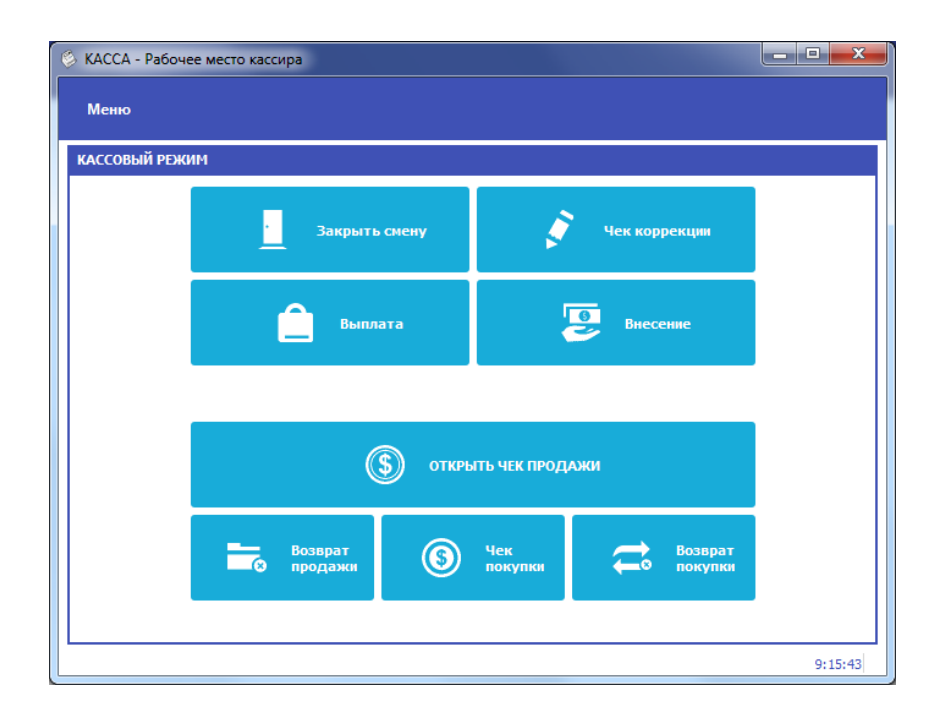

# *Открытие смены*

При входе в Кассовый режим в случае, если смена не открыта, кассир видит сообщение о том, что Смена не открыта к кнопку «Открыть смену»

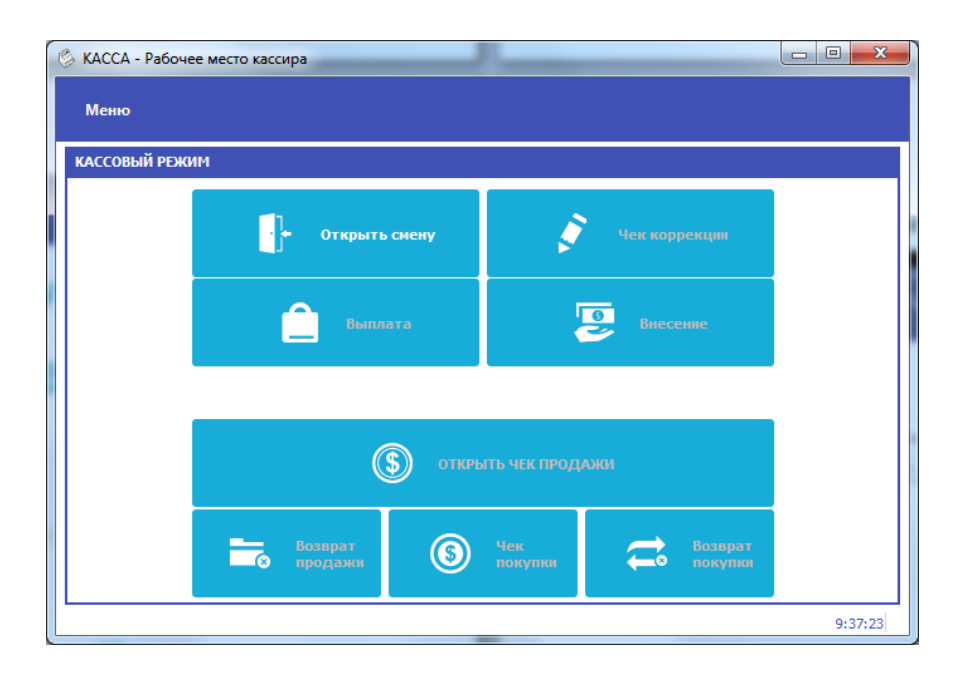

#### *Открытие чека*

Чтобы открыть чек, нажмите кнопку Открыть чек продажи С помощью строки поиска найдите товар в справочнике товаров.

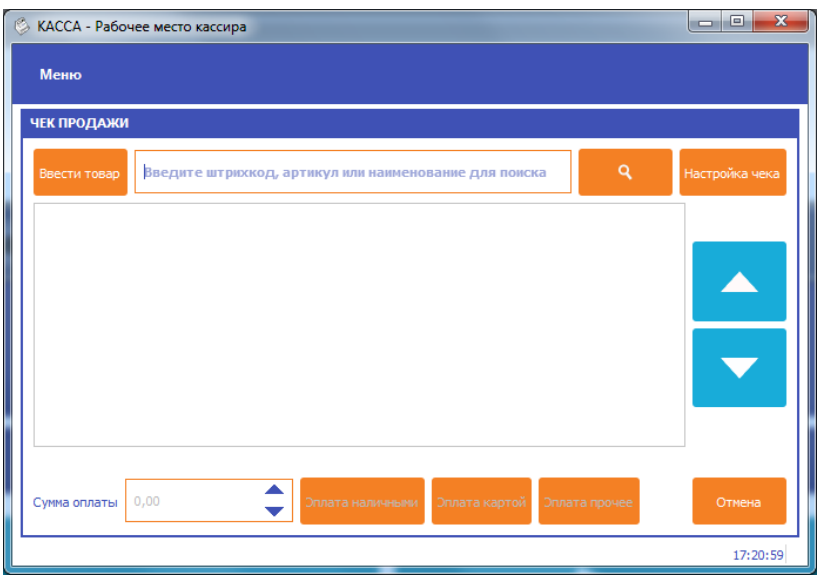

Если справочники не подключены или товара в них нет, нажмите кнопку «Ввести товар»

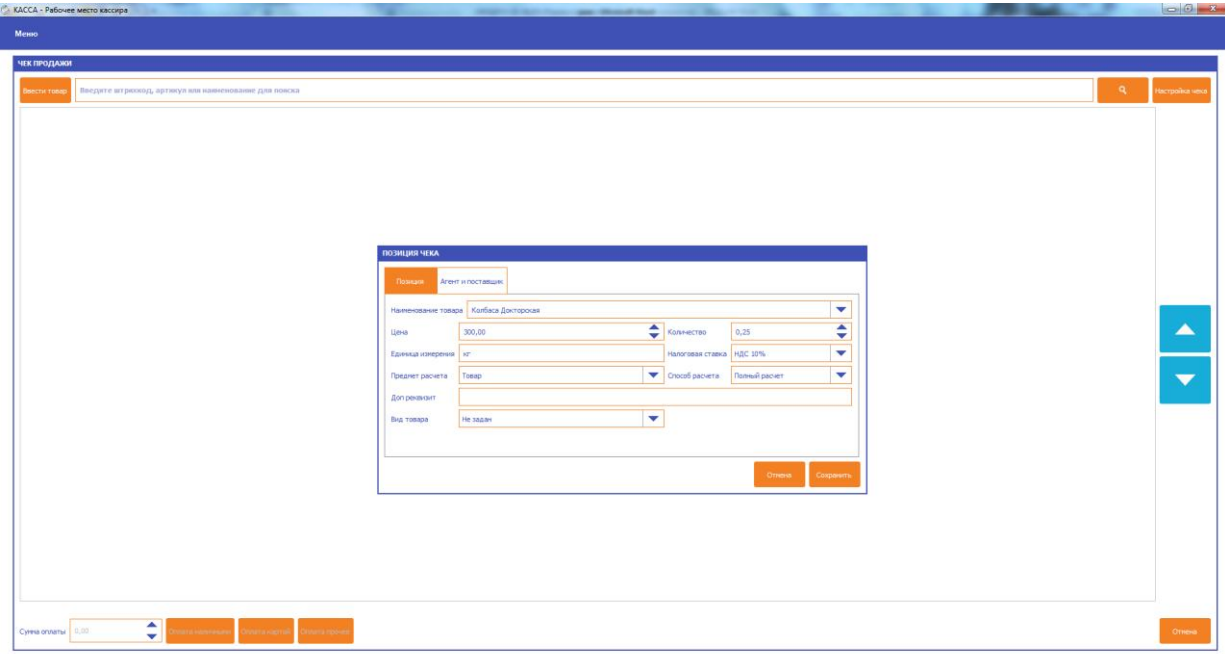

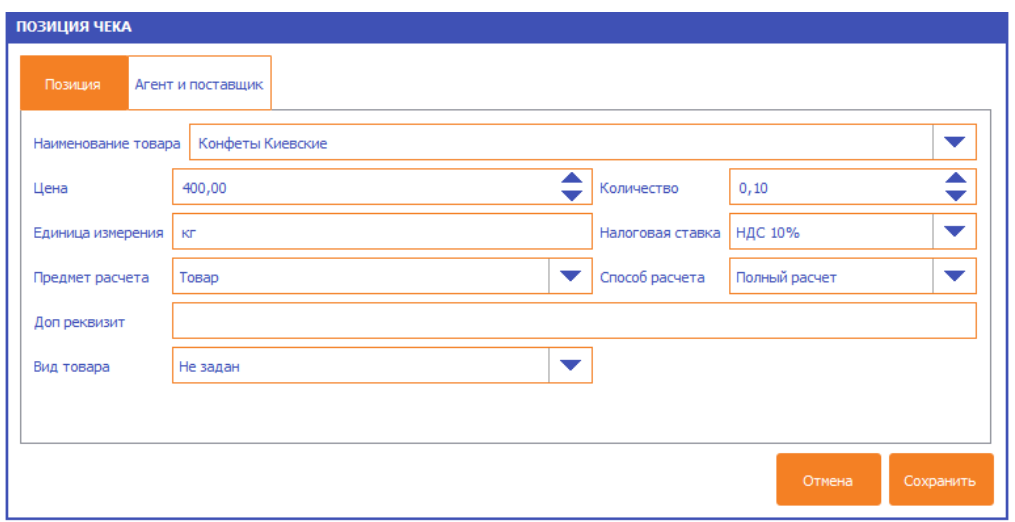

В открывшемся окне укажите Наименование товара, Цену, Количество, единицу измерения, налоговую ставку и предмет расчета, нажмите кнопку «Сохранить».

*\*Если при оплате услуг требуется указать данные агента/поставщика, перейдите на вкладку Агента/поставщик.*

В таблице товарных позиций чека появится строка с введенным товаром

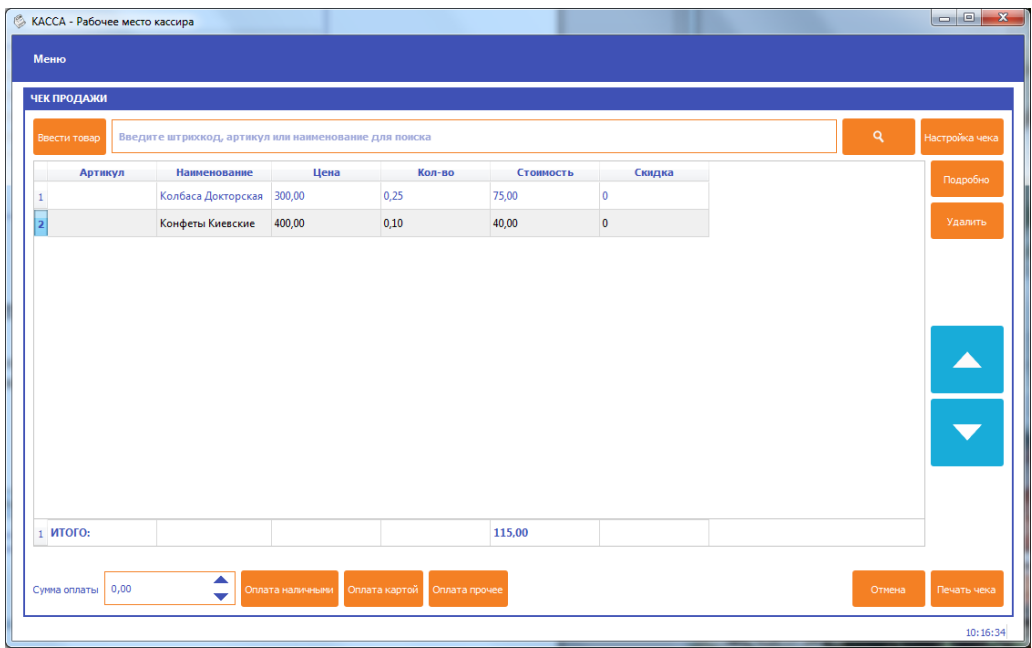

При оплате чека введите сумму оплаты в поле Сумма оплаты и нажмите «Оплата наличными», если производится оплата наличными, «Оплата картой» - если производится оплата картой, «Оплата прочее» - для выбора других типов оплаты.

**ВНИМАНИЕ: при типе оплаты Картой сумма оплаты должна полностью совпадать с суммой итога по чеку, иначе выйдет сообщение об ошибке «Переполнение итога чека»**

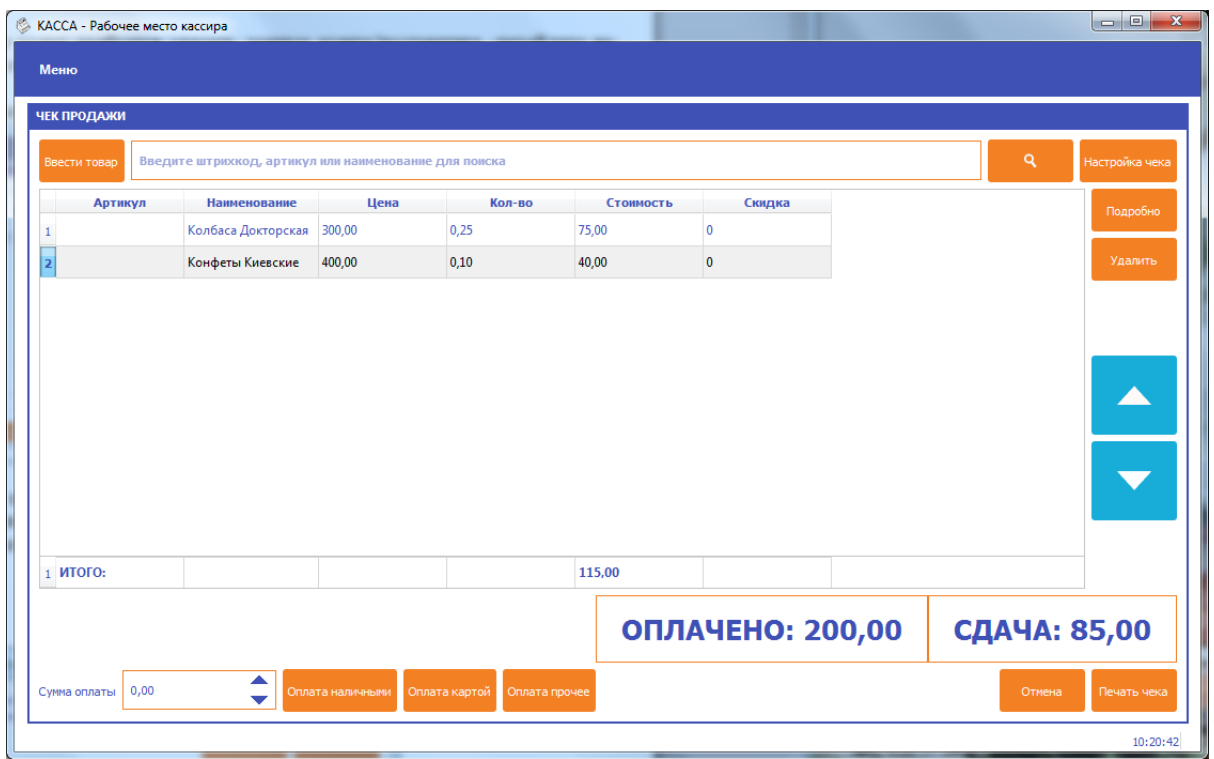

Затем нажмите Печать чека, чтобы распечатать чек.

Обратите внимание: для ускорения процесса работы, следующий чек продажи откроется автоматически.

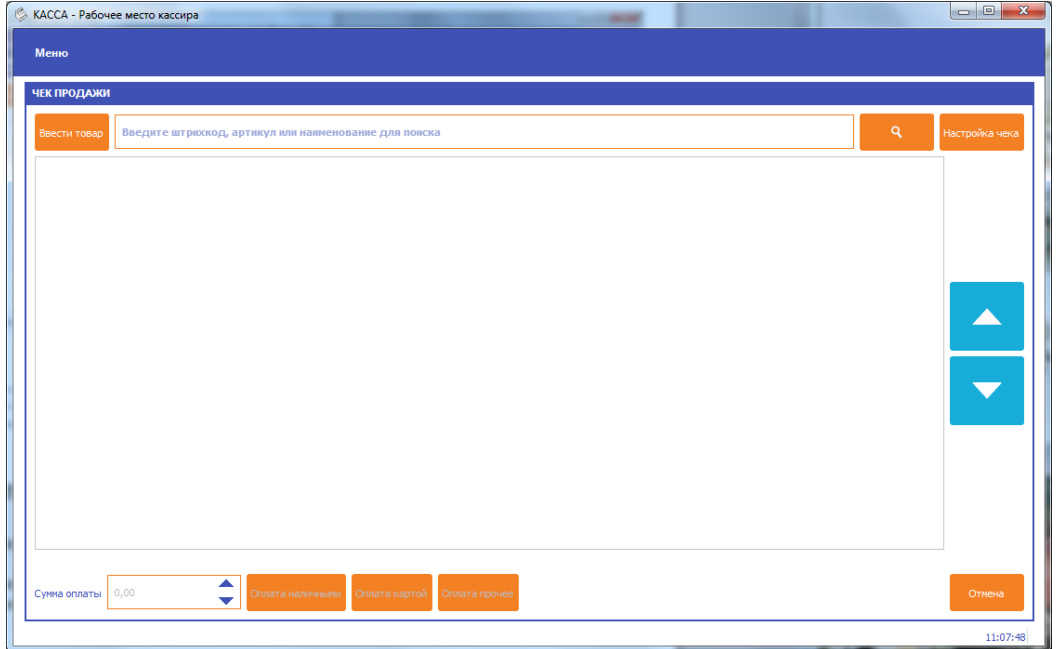

Чтобы выйти в основное окно кассового режима, нажмите Отмена.

# *Для возврата нажмите «Возврат продажи», далее все действия аналогичны чеку продажи.*

Чек покупки и возврат покупки нужны, если организация оформляет чек на покупку.

#### *Внесение/выплата*

Внесение и выплата денег позволяют зарегистрировать движение наличных денежных средств, не требующих оформления фискальных документов.

Операция «Внесение» увеличивает денежную наличность в кассе, а «Выплата» – уменьшает. Операции выплаты и внесения денег в кассу не меняют сменный итог (в отчете о состоянии счетчиков ККТ, суммы выплаченных и внесенных денег в кассу выводятся в отдельных строках).

При печати чека с выплатой или внесением фискальный признак документа не печатается.

#### **Настройки ККТ**

#### *Настройка связи с ОФД*

В меню Настройки - ОФД указываются настройки для связи с ОФД:

- Адрес ulr-адрес ОФД. Например taxcom.ru
- Порт порт, по которому осуществляется обмен в ОФД (например, 8080)
- Интервал опроса ФН, мс частота опроса ФН на наличие новых документов для ОФД (например 3000 мс)
- Начальное значение URL-ссылки адрес сайта чеков,

который будет печататься пользователю на чеке. Например, check.taxcom.ru

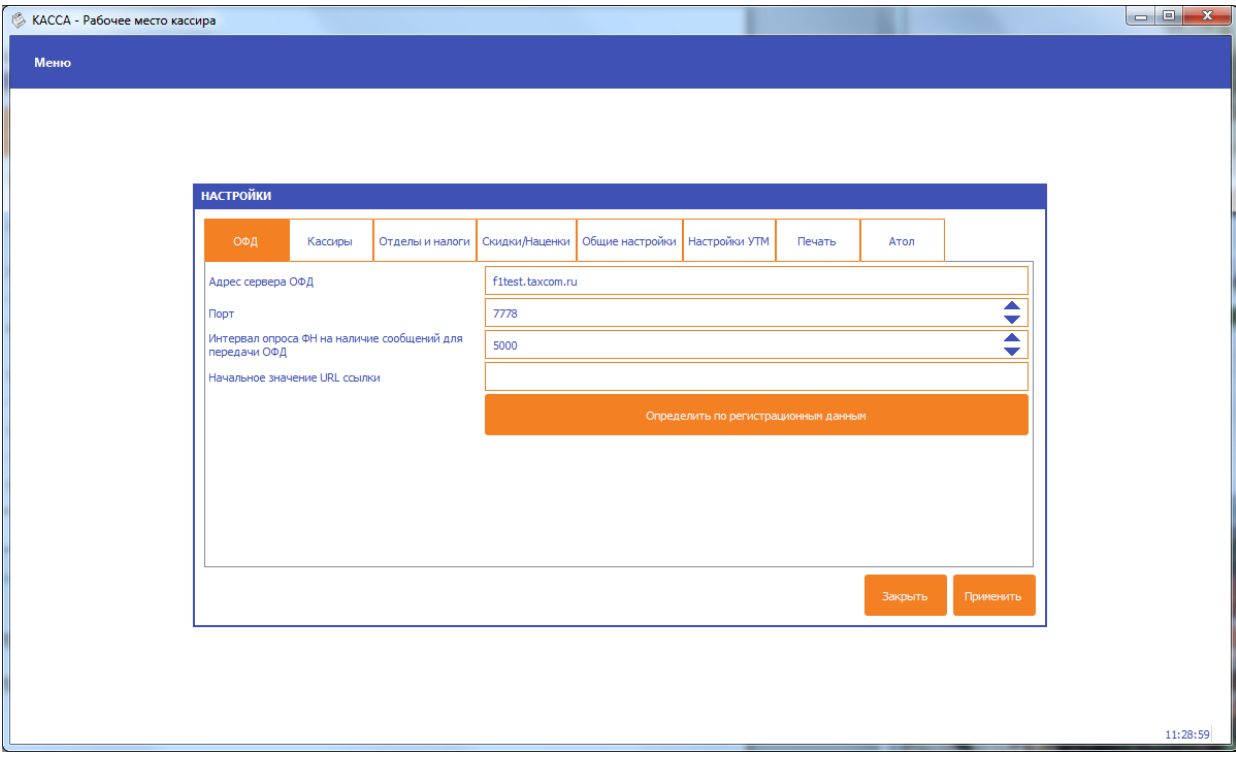

#### *Кассиры*

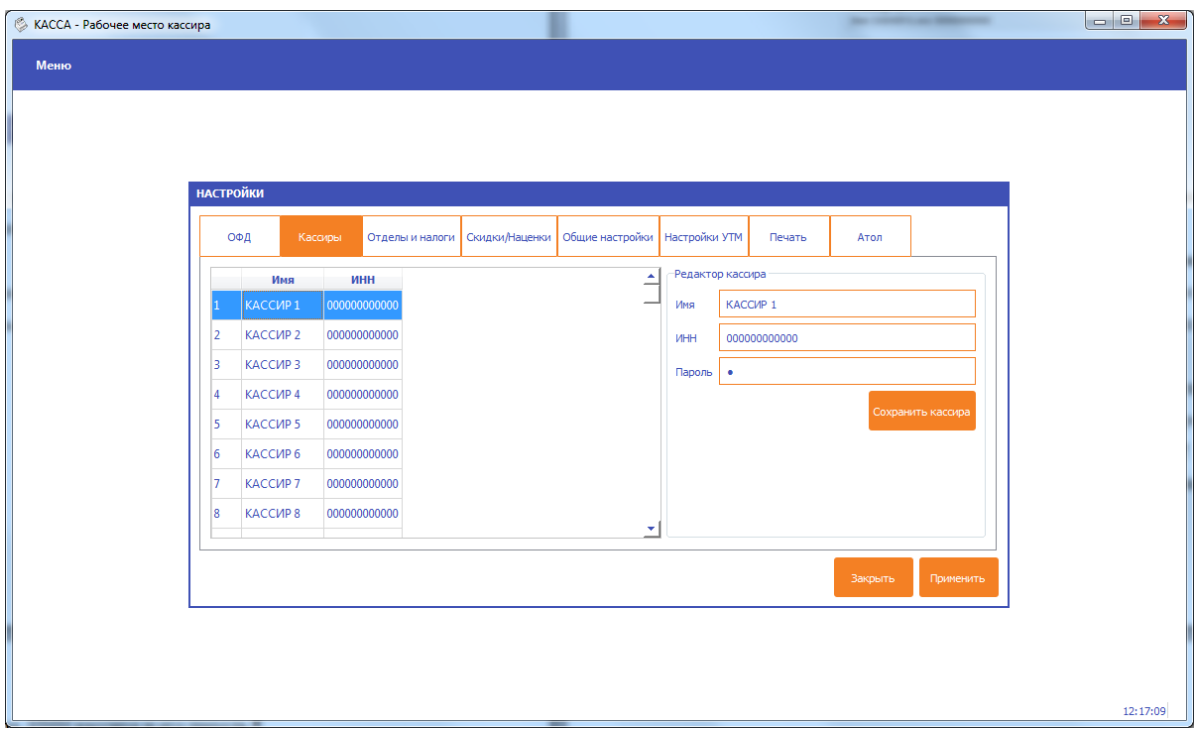

Справочник кассиров редактируется по меню Настройки-Кассиры.

При этом кассиры с номерами **99, 98 – администраторы ККТ, им доступны все пункты меню ККТ.**

Кассиры с номерами **88-97 – техники, им доступны настройки ККТ.**

Кассиры с номерами **68-87 – старшие кассиры**. Им доступны все функции кассового режима, а также операции внесение, выплата, чеки коррекции и отчѐты по ККТ.

Кассиры с номерами **1-67 – обычные кассиры**, доступен только кассовый режим без операций внесение и выплата и без чеков коррекции.

#### *По умолчанию пароль кассира совпадает с его номером.*

Чтобы отредактировать информацию о кассире, нажмите на строчку кассира. Введите ФИО кассира, ИНН кассира и его пароль.

#### *Отделы и налоги*

Содержит две таблицы:

Таблица отделов – позволяет назначить налоговую группу на указанный отдел

Таблица налоговых групп – показывает возможные налоговые группы. Для работы по протоколу Атол в зависимости от формата фискальных данных нажмите кнопку «Заполнить как у Атол для ФФД 1.0» или «Заполнить как у Атол для ФФД 1.05»

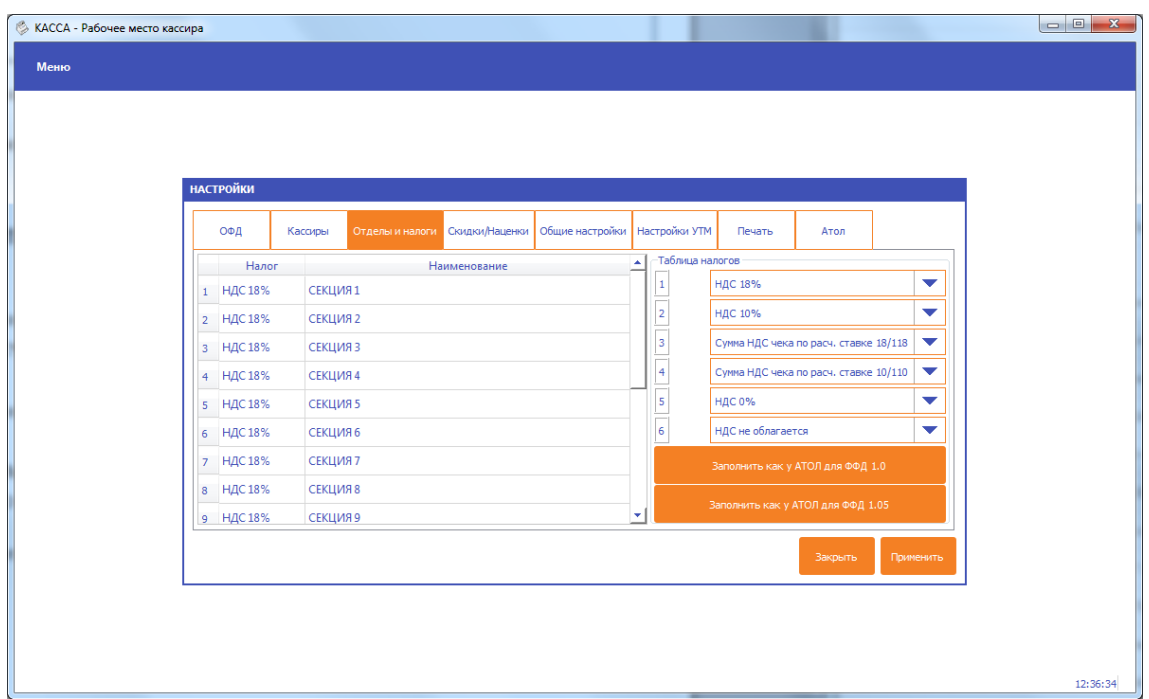

#### *Скидки/наценки*

В этом разделе можно указать только названия скидок или наценок

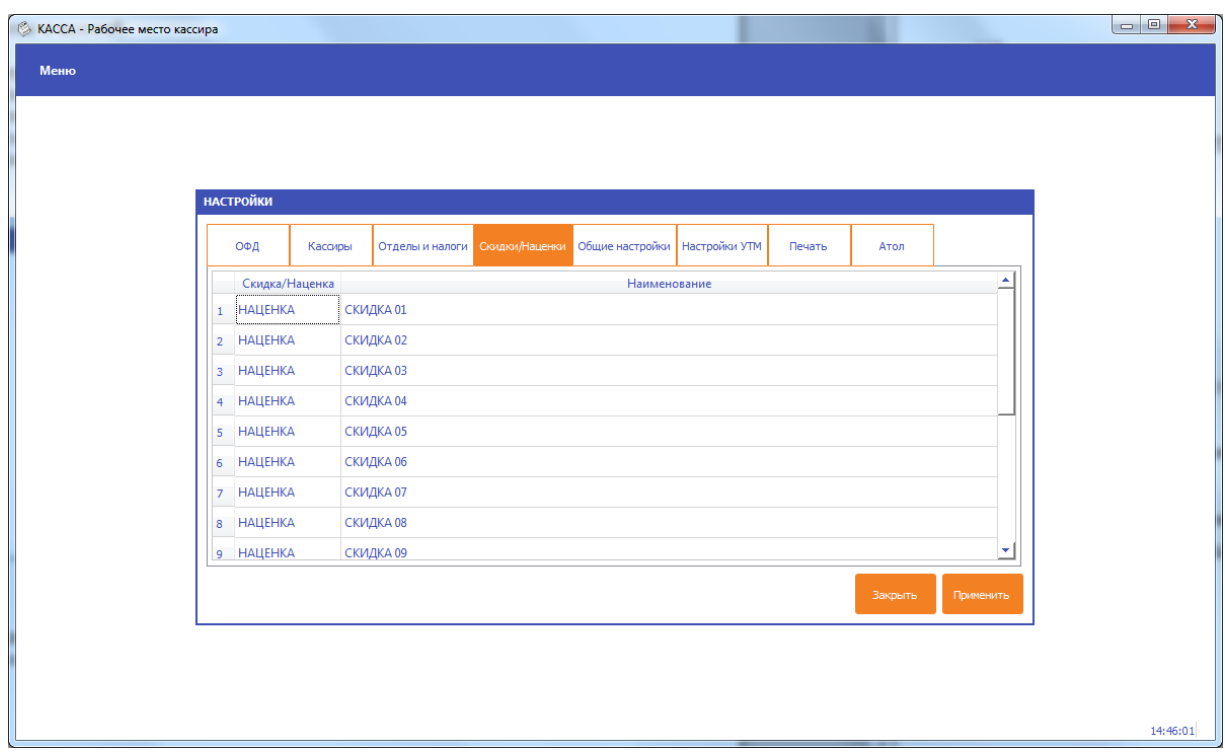

## *Общие настройки*

В общие настройки вынесена работа со сканером штрих-кода, настройки внешнего вида.

Галочка «Всегда запускаться с выбором режима» – если установлена, то при старте всегда показывается экран выбора режима работы рмк (актуально только для настроек разных ККТ).

Настройка сети – адреса портов, на которых слушать ККТ по протоколу Атол или по протоколу армакс.

Также можно настроить автоматическое закрытие смены в определѐнное время.

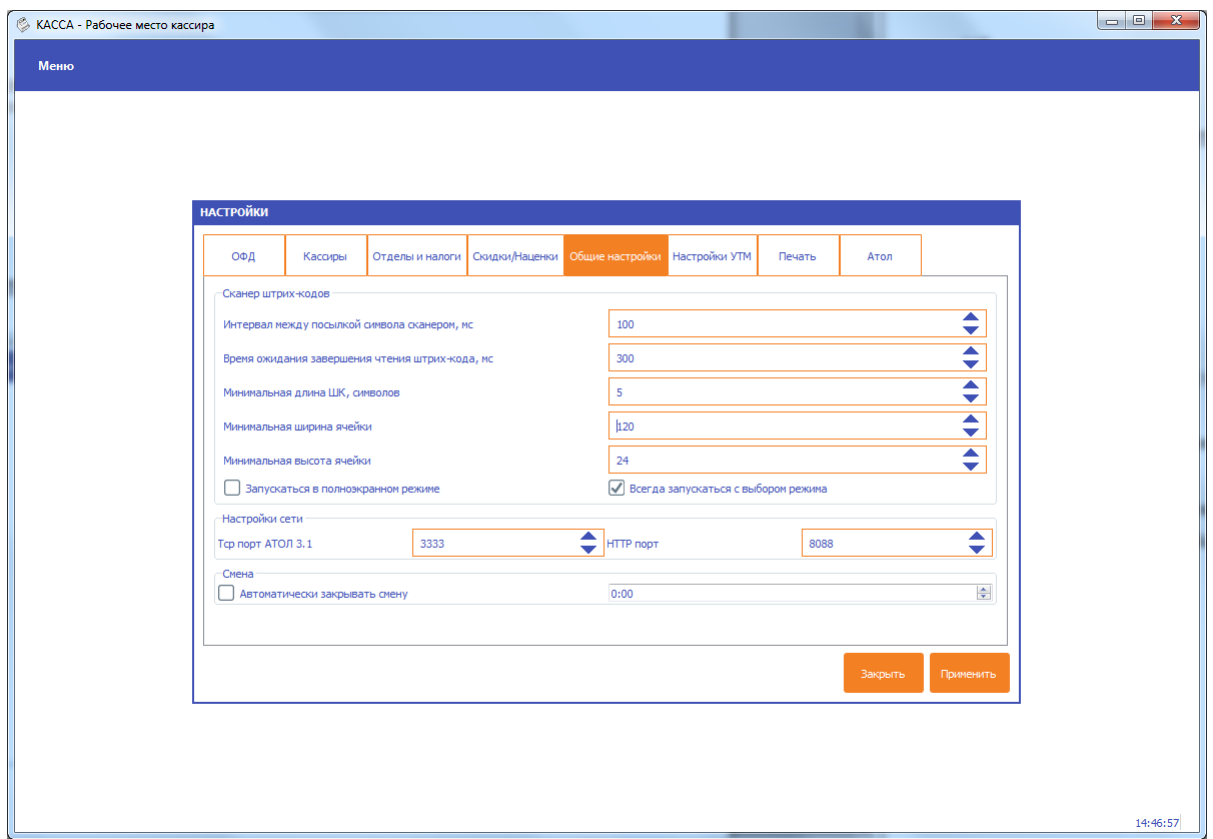

*Настройки УТМ*

Настройки модуля УТМ: адрес, порт и КПП

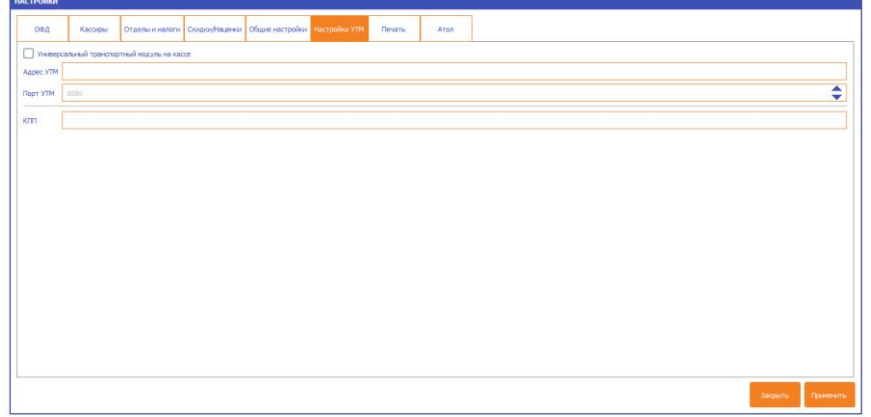

 $17:25:29$ 

# *Печать*

.<br>Menk

Настройки печати при работе с подключенным принтером: выбор принтера, порт подключения, скорость обмена по порту, выбор размера шрифта из доступных в принтере

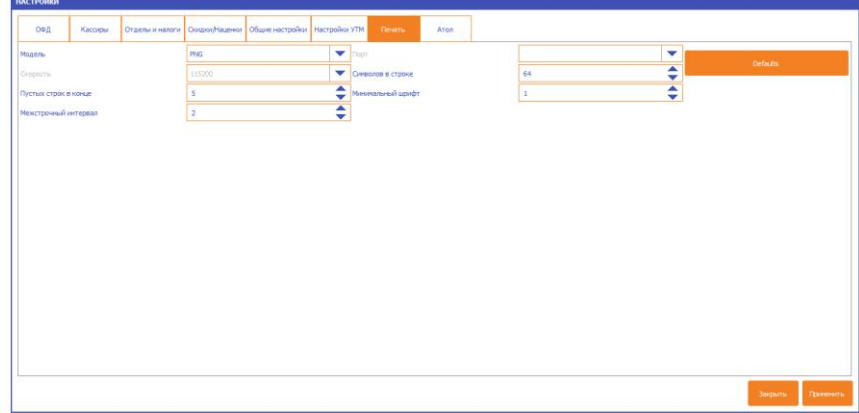

# *Атол*

 $r_{\text{max}}$ 

Настройки при необходимости выдать умка лайт за устройство атол.

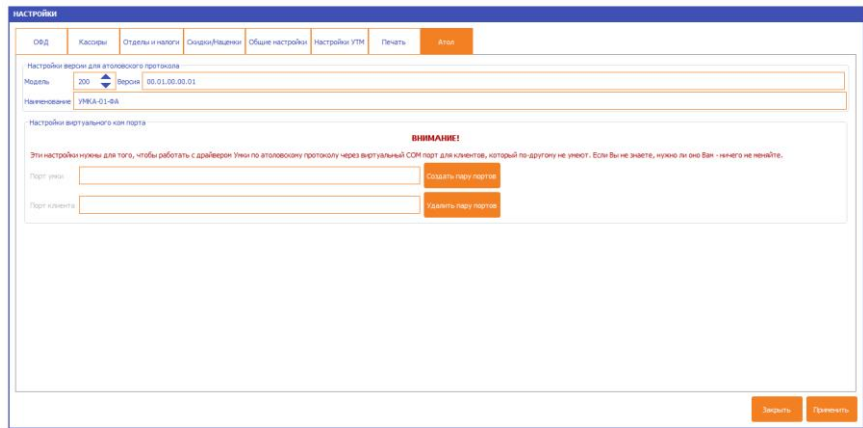

 $17:26:1$ 

*Статус ККТ* Это окно содержит информацию о текущем состоянии ККТ.

- дата и время ККТ;
- заводской номер ККТ;
- версия ПО ККТ;
- сумма наличных в кассе;
- признак открытой смены;
- информация о принтере (наличие бумаги и открытие крышки);
- информация о ФН (номер, версия программного обеспечения ФН);
- информация о последнем документе в ФН (последнем документе, для которого получен ФПД);
- наименование и ИНН пользователя;
- применяемые системы налогообложения;
- регистрационный номер ККТ;
- признаки агента (при их наличии);
- ФИО кассира, выполнившего регистрацию ККТ;
- адрес и место расчетов;
- наименование и ИНН используемого ОФД.

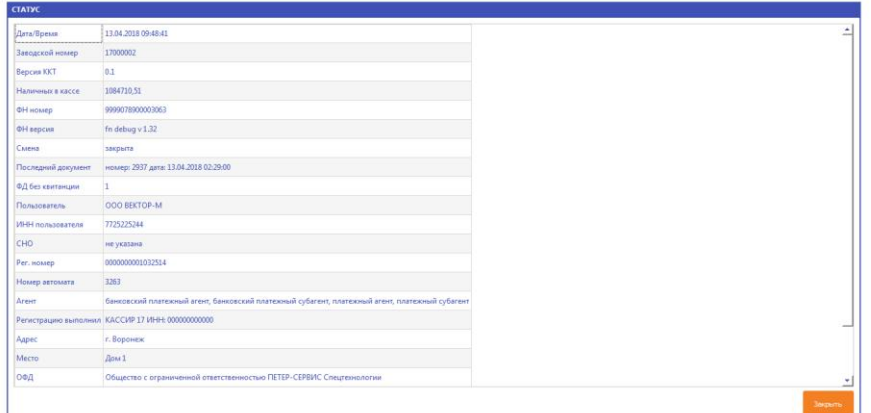

#### **Регистрация ККТ**

Пользователь может самостоятельно зарегистрировать купленную ККТ, подав в заявление о регистрации контрольнокассовой техники на бумажном носителе в территориальный налоговый орган или в электронном виде через кабинет контрольнокассовой техники. После подачи заявления, пользователь получает от налогового органа регистрационный номер ККТ.

*Перед регистрацией ККТ настоятельно рекомендуется настроить на ККТ подключение к сети интернет, а также заполнить данные для обмена с ОФД.*

Чтобы выполнить Первичную регистрацию ККТ, зайдите в Меню – Перерегистрация. В качестве причины перерегистрации выберите «Первичная». Если выполняете перерегистрацию, укажите причину перерегистрации.

При регистрации ККТ заполните:

- Адрес сайта ФНС например, nalog.ru
- Email отправителя чека адрес, с которого будет приходить электронное письмо клиенту, в случае отправки ему чека в электронном виде на почту;
- Регистрационный номер ККТ

**ВНИМАНИЕ: Перед выполнением процедуры регистрации ККТ контролирует ввод регистрационного номера ККТ по контрольному числу, в случае неверного ввода регистрационного номера выдаѐтся сообщение об ошибке!**

- Наименование пользователя ККТ (например, ООО Вектор);
- ИНН пользователя;
- Адрес расчетов адрес места применения ККТ;
- Место расчетов наименование места применения ККТ (например Магазин «Ромашка»).

Выберите в списке ОФД, с которым заключили договор. Укажите особенности применения ККТ, если такие есть. На вкладке признак агента отметьте признаки агента в случае применения как платѐжным или банковским агентом или субагентом.

На вкладке Система налогообложения отметьте применяемые системы налогообложения.

По кнопке Предварительная печать можно вывести на печать все реквизиты регистрации, по кнопке Регистрация – осуществить регистрацию ККТ.

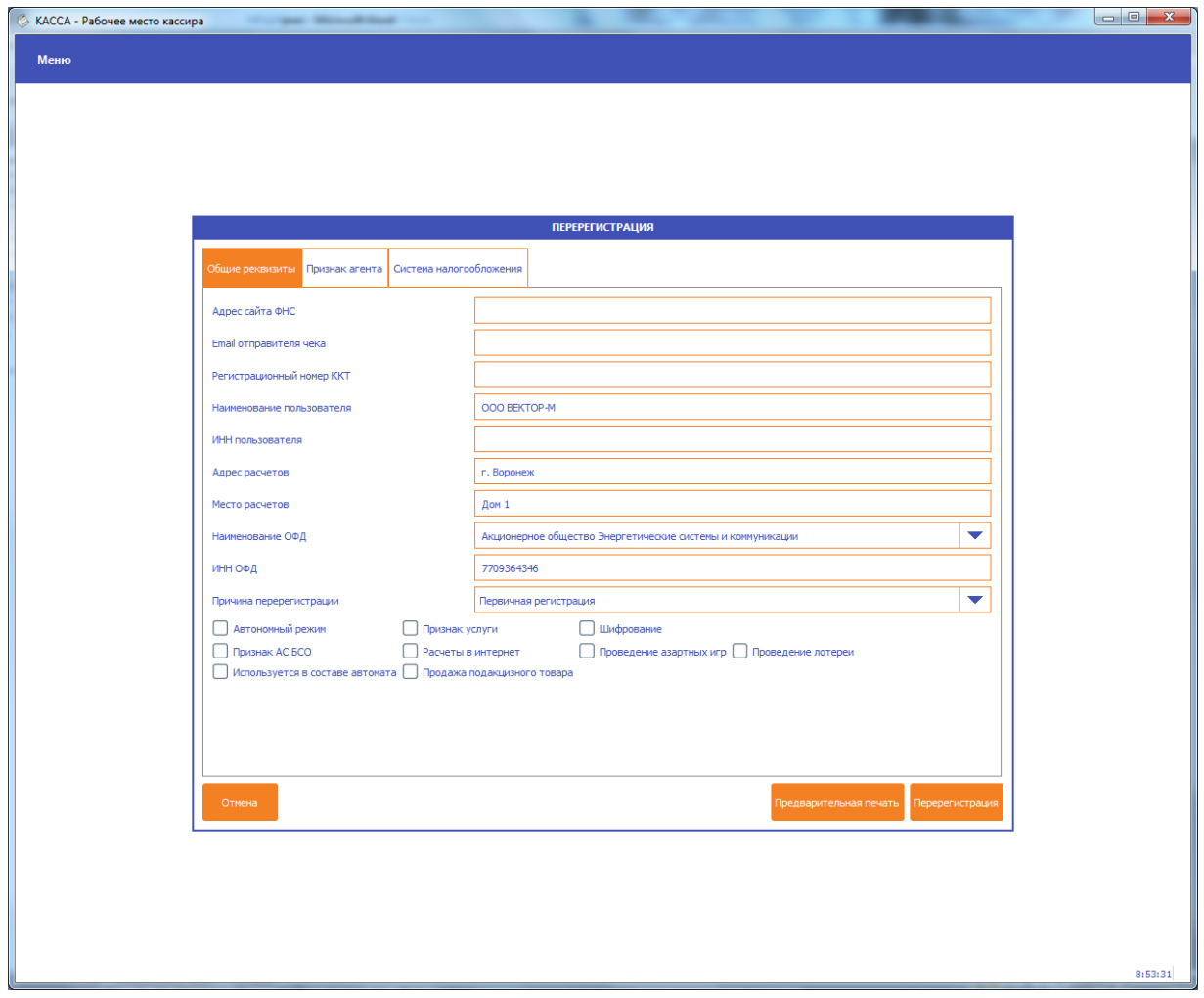